## **Online New Student Registration**

## **Step 4 – Collect Your Computing Account Information Slip**

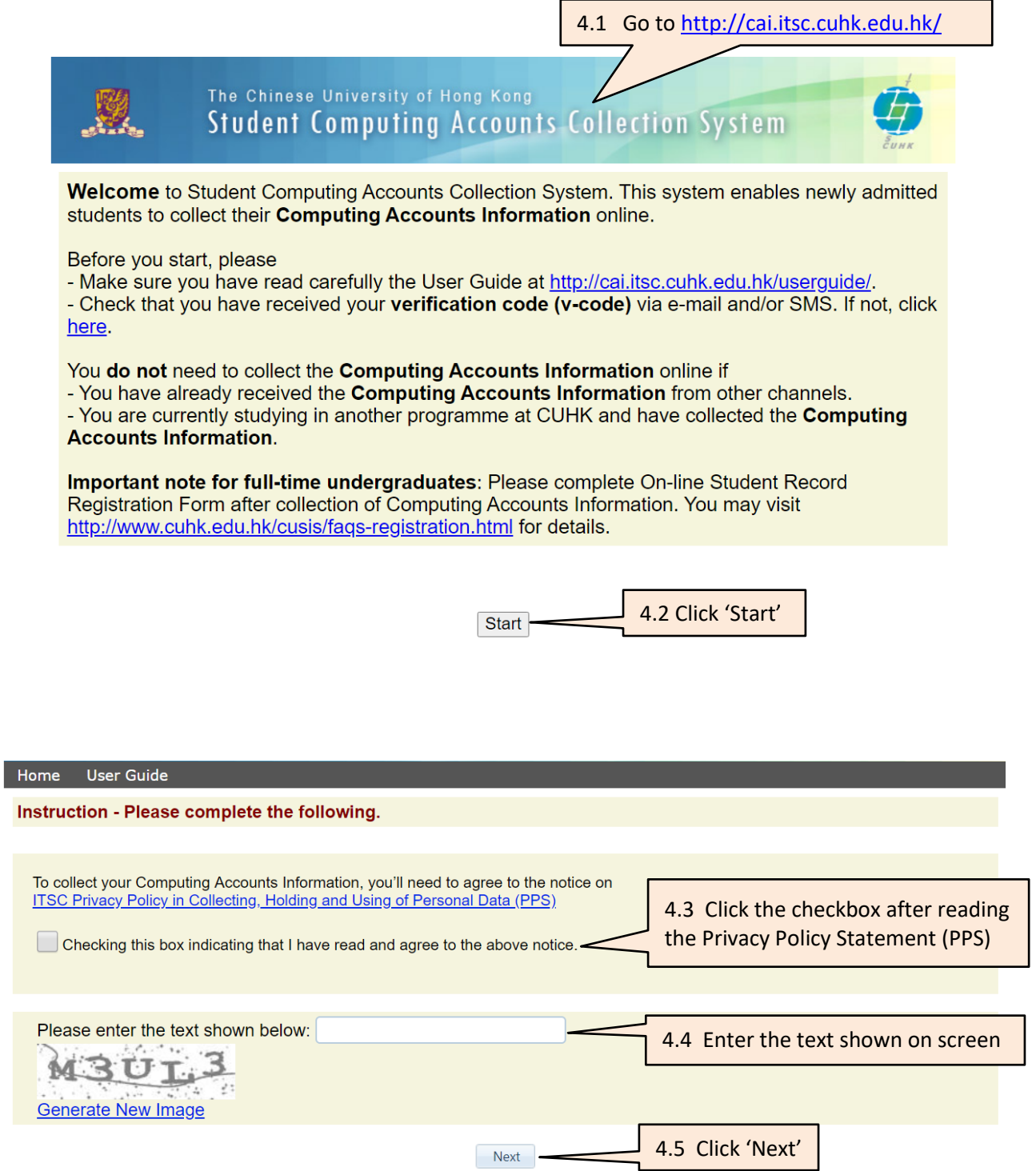

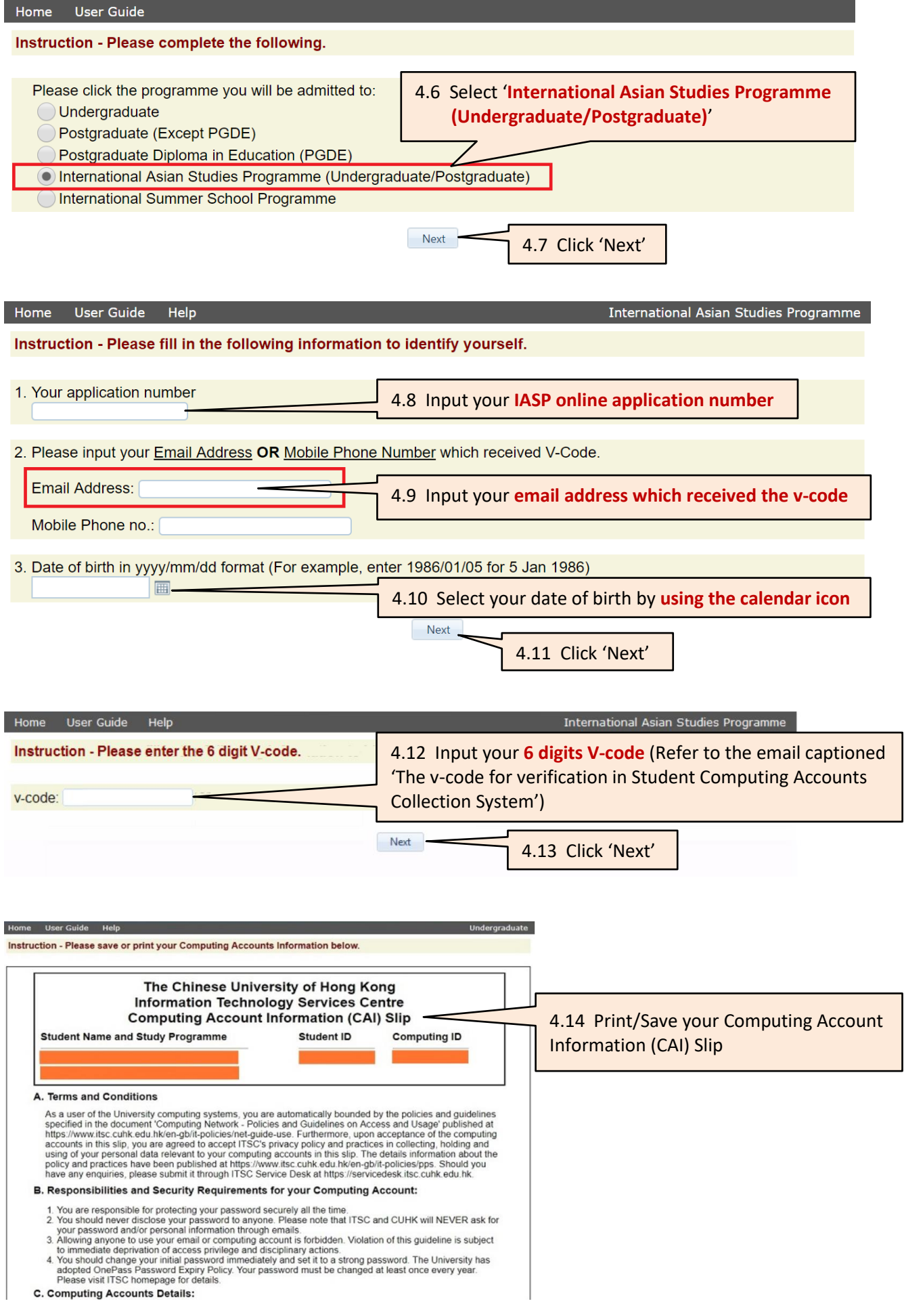

## **Step 5 – Complete New Student Registration (MUST do it after Step 4)**

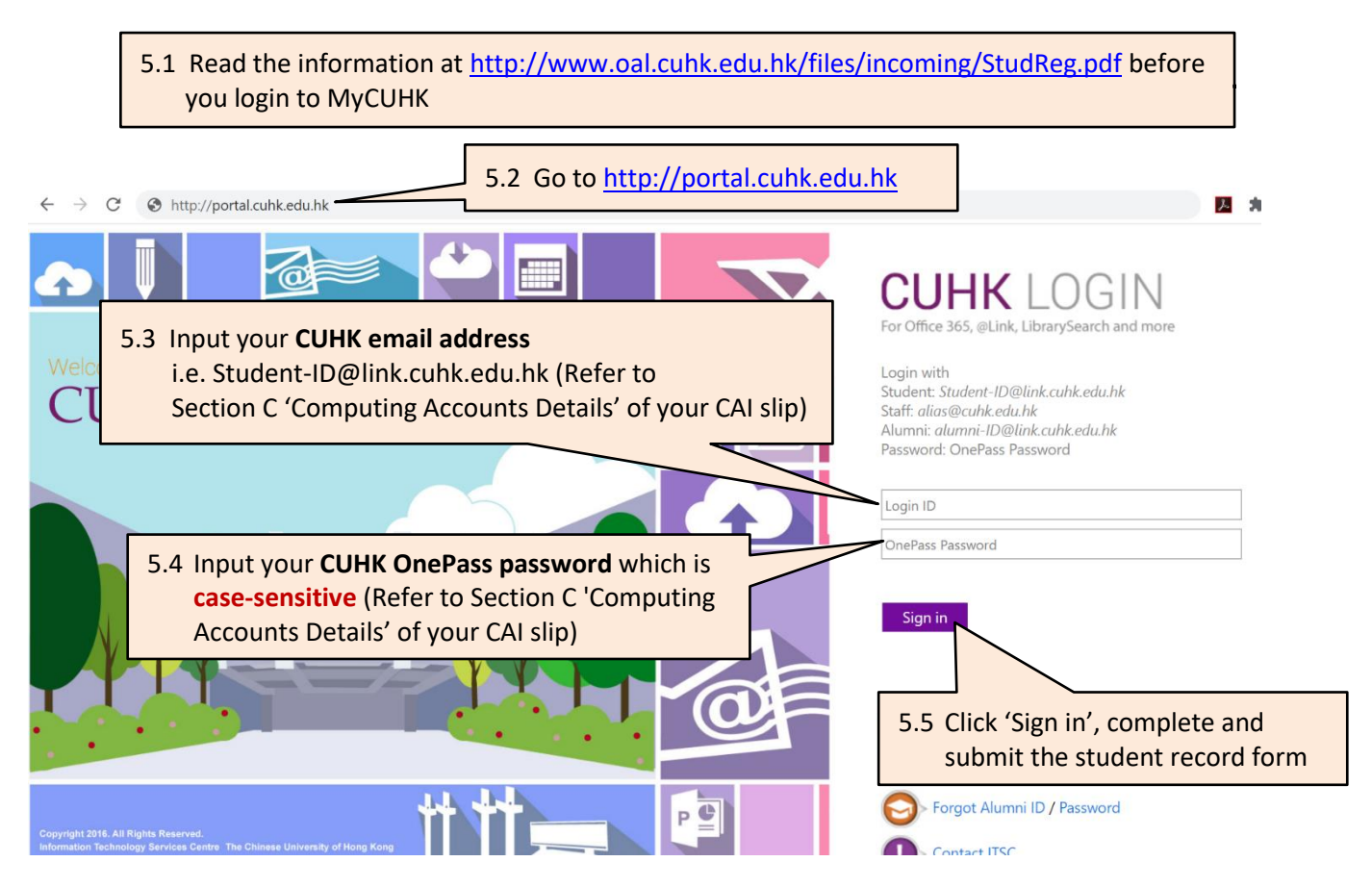

## **Points to note**

- 'National ID' shown in the system is not applicable to you.
- Before you complete the online registration, you can delete your uploaded photo by clicking the delete button in the 'upload document' page, and upload a new photo again. However, you will not be allowed to change the uploaded photo after submitting the online student record form.
- After inputting all the personal data and uploading the required documents, remember to click the '**submit**' button in the 'declaration' page to confirm your registration.
- Once you submit the online student record form, you will not be able to open it again. However, you can still update your address, email address, phone number, emergency contact and internet address in CUSIS.